# Quick Start Guide ZESTA BENCHTOP CONTROLLER

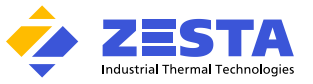

Equipped with Watlow EZ-Zone ® PM PLUS Series Controller

The Zesta **BENCHTOP CONTROLLER** is a precision microprocessor-based, zero-cross firing, Single or Dual zone temperature control panel. This control panel is designed to reach a pre-determined set point in the shortest time possible, with minimum overshoot.

The Benchtop Controller comes pre-programmed by Zesta Engineering depending on the feature selection, and a configuration parameter list is supplied with the unit. Certain parameters, such as maximum operator set point, may need to be fine-tuned to meet your process requirements.

In the next sections you will find guidelines on accessing the Setup Page in order to reach the necessary parameters and make the adjustments.

### **CONNECTION GUIDE**

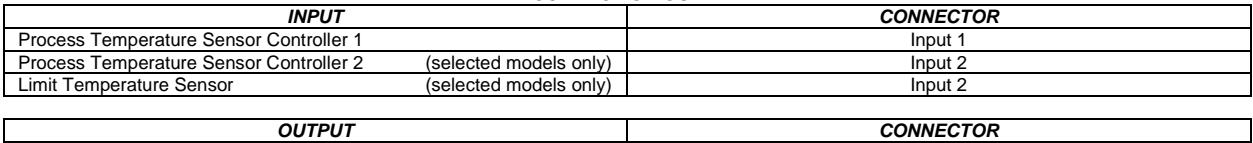

Heater Load Controller 1 Output 1<br>
Heater Load Controller 2 (selected models only) Cutput 2 Output 2 Heater Load Controller 2 (selected models only) Output 2 Output 2 **CAUTION: USE A PROPER TEMPERATURE SENSOR TYPE. INCORRECT SENSOR TYPE CAN LEAD TO DAMAGE OR INJURY!**

**DO NOT CONNECT A HEATER LOAD EXCEEDING THE PANEL RATING! RESISTIVE LOADS ONLY!**

*Quick Start your process*

#### **To start your process using pre-programmed settings:**

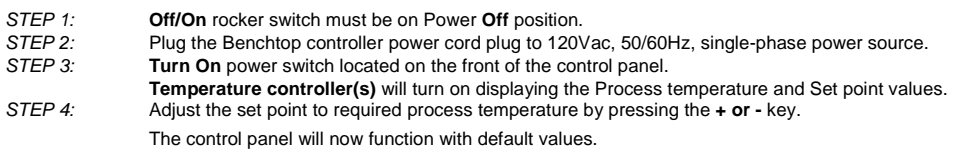

## **To optimize the process response by auto-tuning the PID parameters of your Benchtop Controller:**

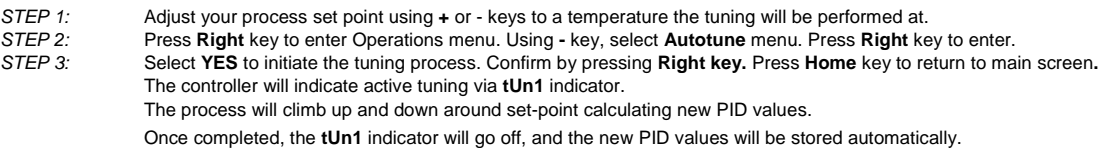

## *Adjusting the Benchtop Controller configuration*

The Benchtop Controller is pre-set to degrees Celsius units, the minimum/maximum operator set point range of 0°C – 500°C, and a deviation alarm of 10°C. Selected models with integrated Limit Controller are additionally programmed for a High Side Limit Set Point of 500°C. If your process requires different parameter configuration, follow the steps below to perform the adjustments.

NOTE: You may also use EZ-Link Mobile App to connect and configure your controller via Bluetooth. Available on Google Playstore.

- **To switch between Celsius and Fahrenheit temperature units:**
	- *STEP 1:* Enter the Operations Page by pressing **Right** key
	- *STEP 2:* Navigate down with **–** key. Select **Setup** menu and enter with **Right** key.
	- Using  $+$  or Keys, navigate to **Global** menu.
	- *STEP 4:* Select the **Display Units** menu. Press the **Right** key to enter.
	- STEP 5: Using **+** or keys, adjust the selection between °C and °F.<br>*STEP 6:* Confirm with a **Right** key.
	- *STEP 6:* Confirm with a **Right** key.
	- *STEP 7:* Return to Home Page by pressing **Home** key.

#### **To adjust minimum / maximum operator set point range:**

*STEP 1:* Enter the Operations Page by pressing **Right** key. *STEP 2:* Navigate down with **–** key. Select **Setup** menu and enter with **Right** key. *STEP 3:* Using **+** or **-** keys, navigate to **Control Loop** menu. *STEP 4:* Navigate using **+** or **–** keys until **Minimum Set Point** is selected. Press the **Right** key to enter. *STEP 5:* Adjust the **Minimum Set Point** value using **+** or **-** keys. Press the **Right** key to move to next parameter. *STEP 6:* Adjust the **Maximum Set Point** value using **+** or **-** Using **+** or **Down** keys, adjust the value. *STEP 7:* Press the **Right** key to move to next parameter.<br>*STEP 8:* Return to Home Page by pressing **Home** key. *STEP 8:* Return to Home Page by pressing **Home** key.

# Quick Start Guide ZESTA BENCHTOP CONTROLLER Equipped with Watlow EZ-Zone ® PM PLUS Series Controller

**To setup an alarm:**

- *STEP 1:* Enter the Operations Page by pressing **Right** key.
	- *STEP 2:* Navigate down with **–** key. Select **Setup** menu and enter with **Right** key.
	-
- *STEP 3:* Using **+** or keys, navigate to **Alarm** menu. Press the **Right** key to enter. *STEP 4:* Using **+** or **-** keys, select from 1 to 4 for Alarm Instance and enter by pressing the **Right** key**.**
	- *STEP 5:* Identify and adjust the following parameters using **Up** or **Down** Keys:

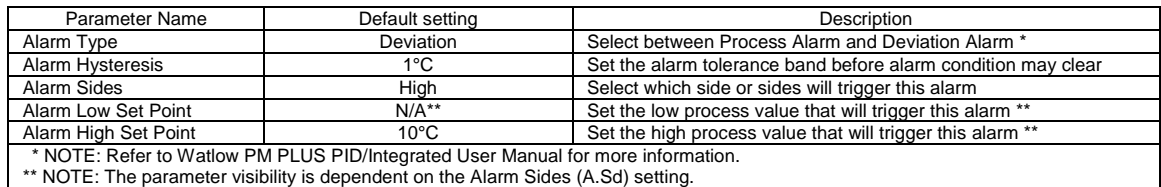

*STEP 6:* (Optional) If another Alarm needs to be programmed, press **Left** key once, and repeat from **Step 4** above.

*STEP 7:* Return to Home Page by pressing **Home** Key.

# **To adjust your limit controller parameters (***Selected Benchtop Controller models only***):**

The Limit controller is a safety device which helps in preventing a runaway condition by the means of de-energizing the load circuit. The Benchtop Controller is programmed by default for High Side Limit, 0-500°C set point range and 100°C set point setting.

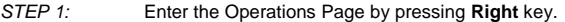

- *STEP 2:* Navigate down with **–** key. Select **Setup** menu and enter with **Right** key.
- *STEP 3:* Using **+** or **-** Keys, navigate to **Limit** menu.
- *STEP 4:* Enter the Limit Menu by pressing **Right** key.
- *STEP 5:* Identify and adjust the following parameters using **+** or **-** keys:

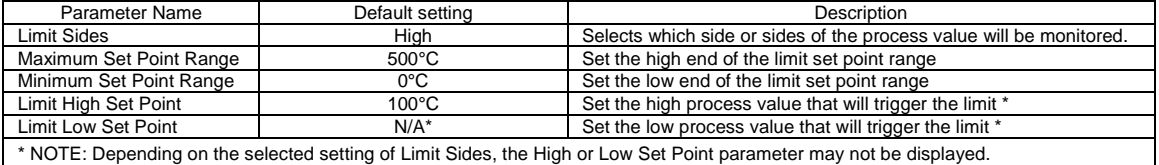

*STEP 6:* Return to Home Page by pressing **Home** Key.

### **To back-up controller settings:**

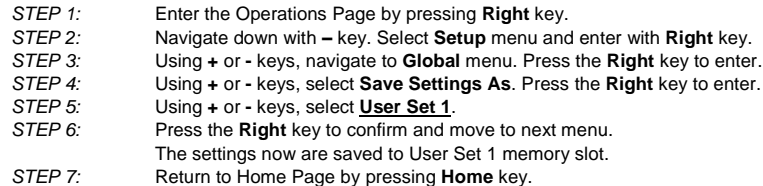

### **To restore controller settings:**

NOTE: Restoring controller's settings will override any currently present parameters!

- *STEP 1:* Follow the Step 1 3 above to enter the **Global** menu *STEP 2:* Using **+** or **-** keys, select **Restore Settings From**. Press the **Right** key to enter. *STEP 3:* Using **+** or **-** keys, select the User Set to be restored from. *STEP 4:* Press the **Right** key to confirm and move to next menu.<br>*STEP 5:* Return to Home Page by pressing **Home** key
- *STEP 5:* Return to Home Page by pressing **Home** key.

# For more information about each parameter function, please refer to Watlow EZ-Zone ® PM PLUS Series **PID/Integrated User Manual** for Benchtop Controllers

Available at:

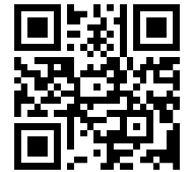

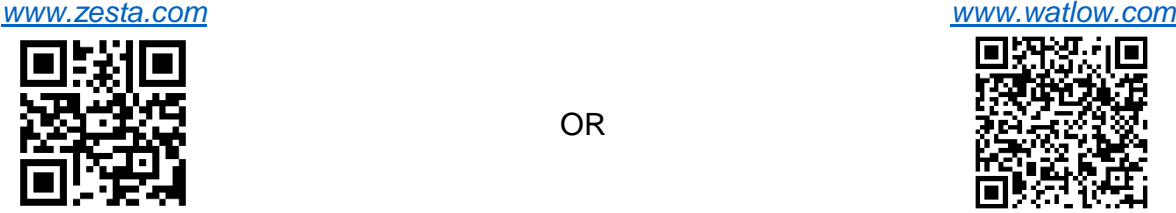